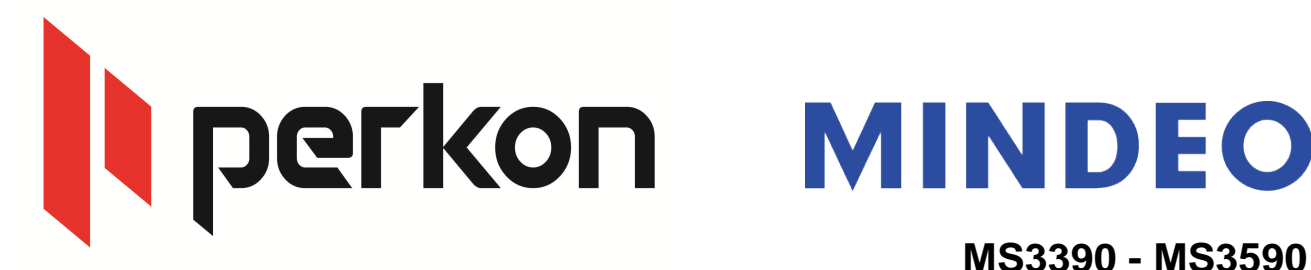

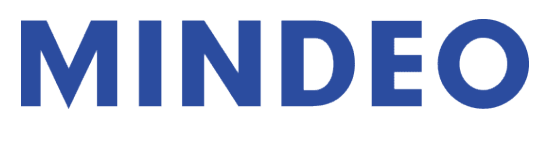

# Bilgisayar ba lantısı Bluetooth üzerinden kablosuz okuyucu gibi kullanmak

1) Data Transfer -> Bluetooth

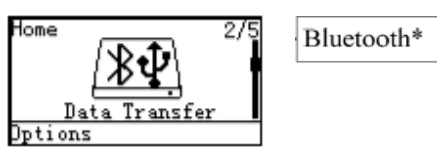

2) System Setting->Bluetooth->BT HID Keyboard.

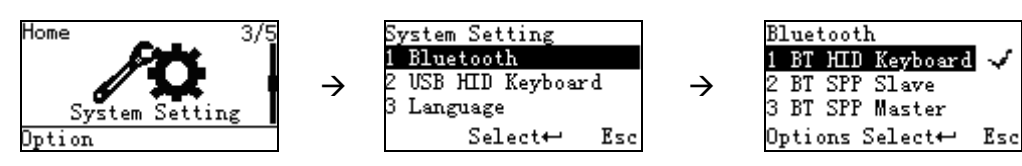

3) Bilgisayar tarafında: Bluetooth Options

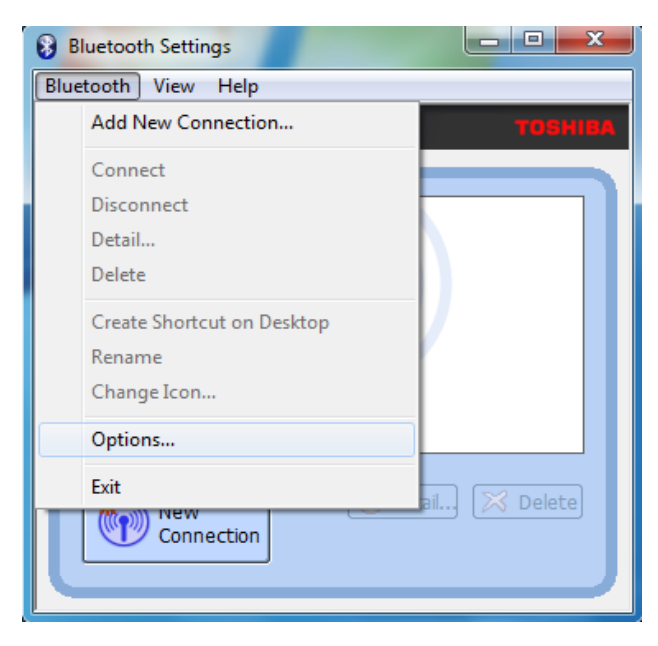

yi çalı malar dileriz... ercan.yavuz@perkon.com.tr adresine mail yoluyla gönderebilirsiniz Soru, görü veya önerilerinizi

Menek e Sk. Balkano lu hanı No:7/81 Kızılay / ANKARA +90 (312) 419 0395 Esenkent Mah. Erzincan Cd. No:22 Dudullu - Ümraniye / STANBUL +90 (216) 340 8810 Perkon Barkod Sistemleri Bilgisayar Yazılım Elektronik Tic.San.A.,

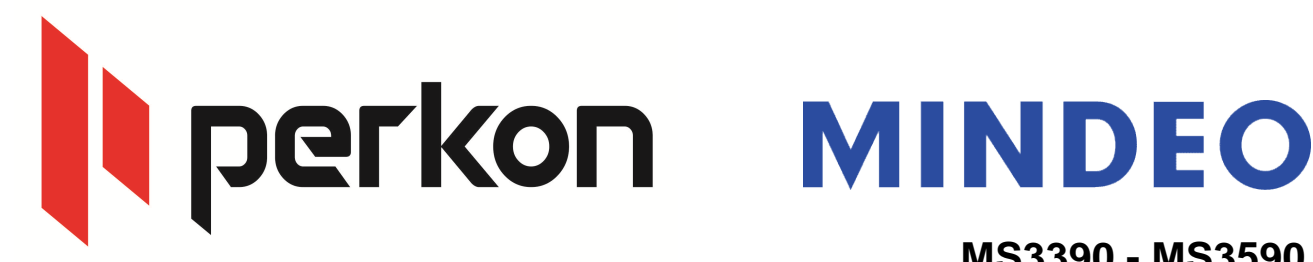

4) Bluetooth Assistant settings>Enable Auto Search of Devices>Mouse/Keyboard

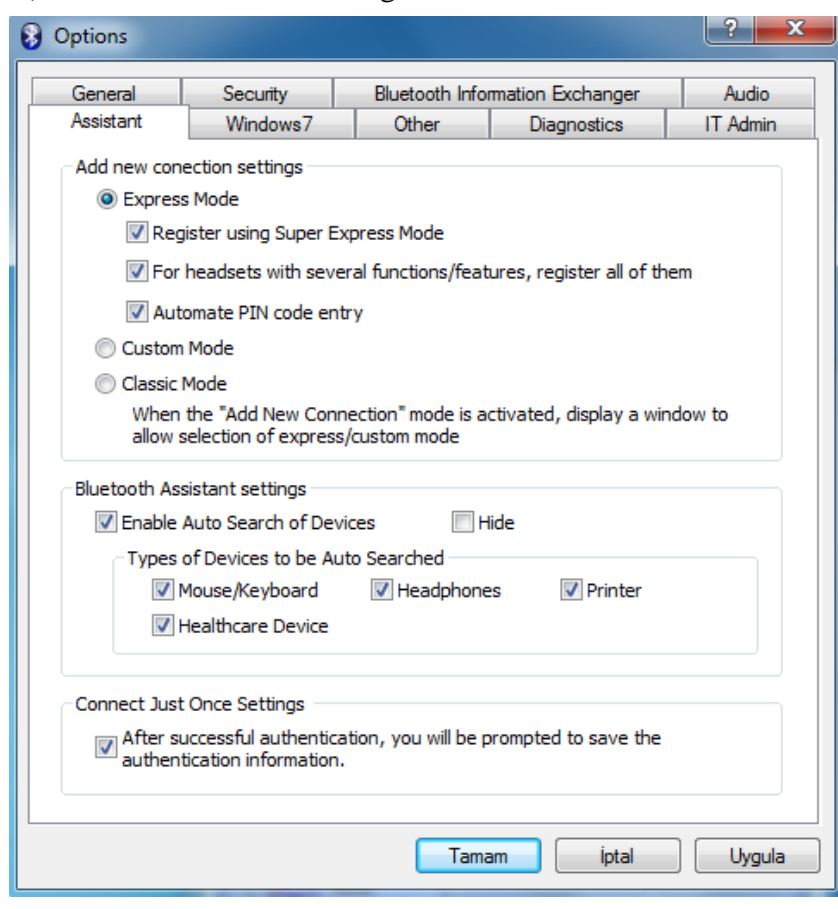

#### 5) New Connection

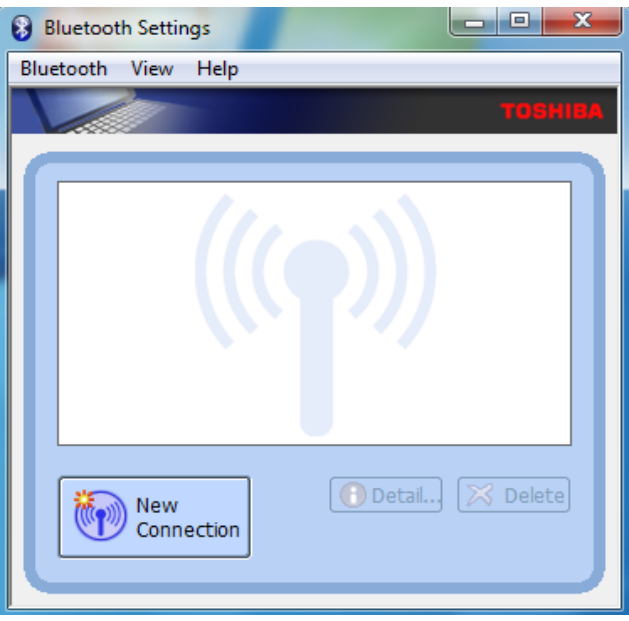

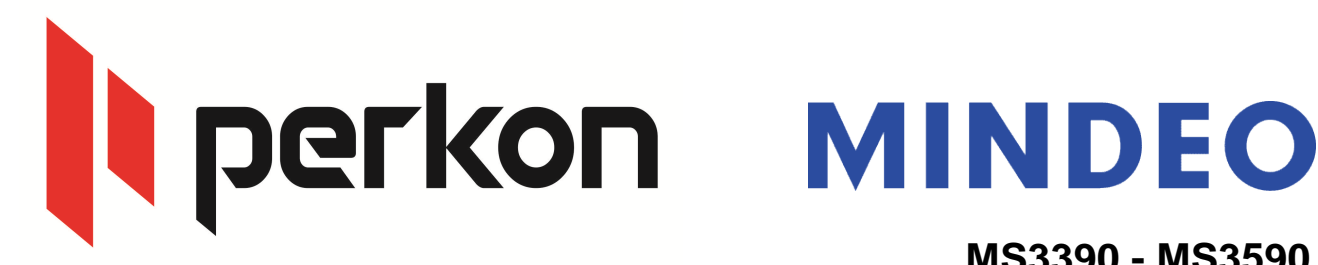

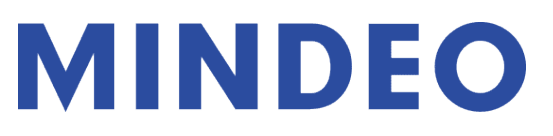

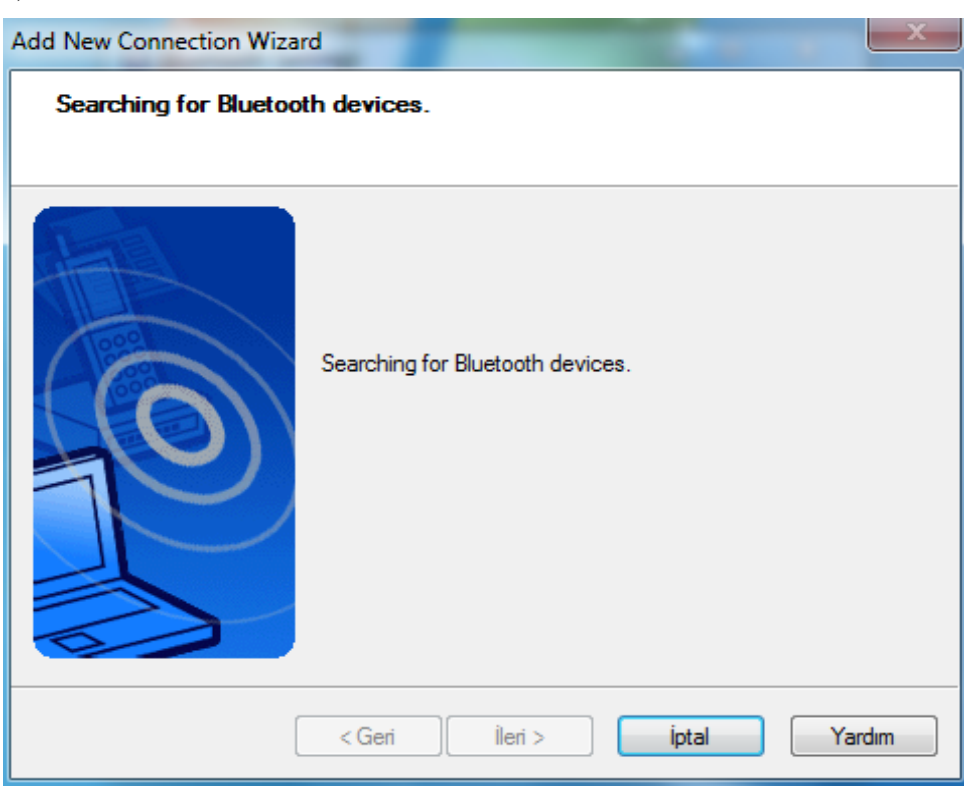

#### 7)

6)

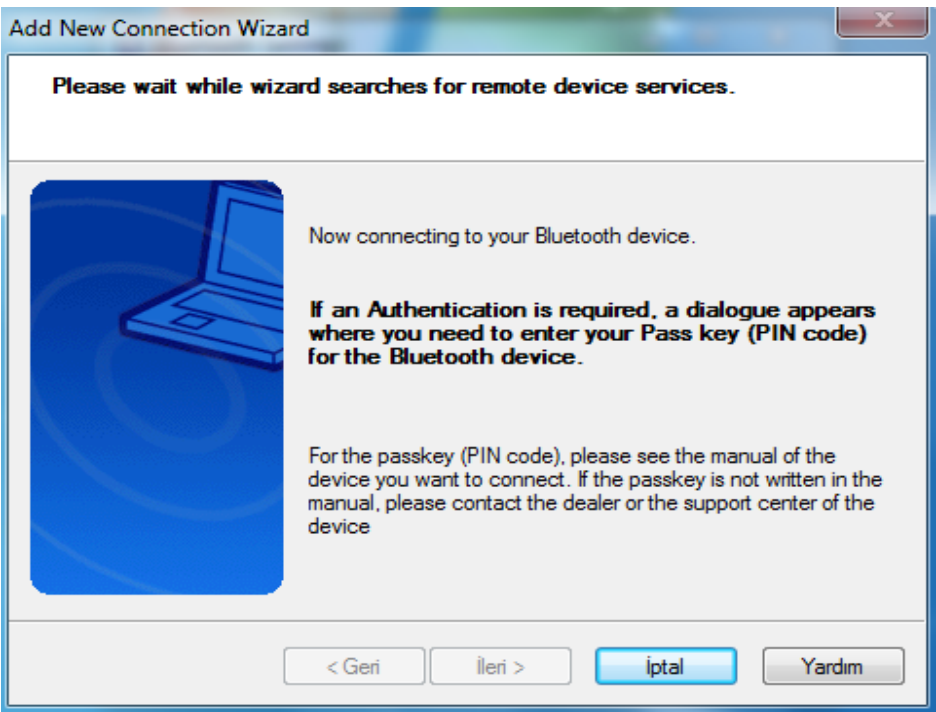

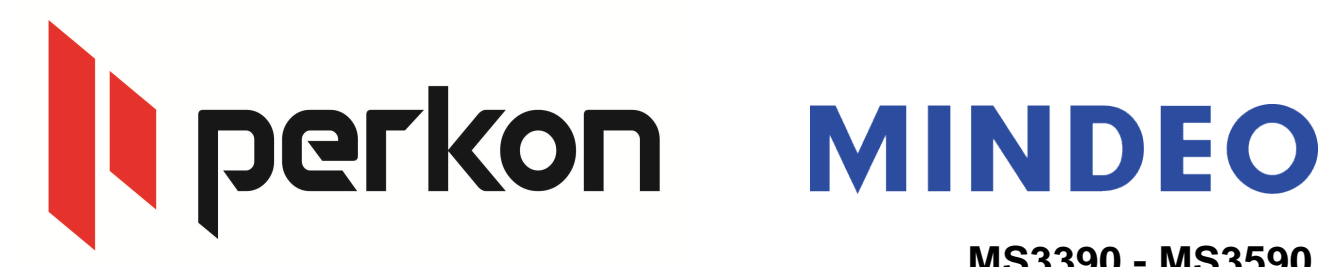

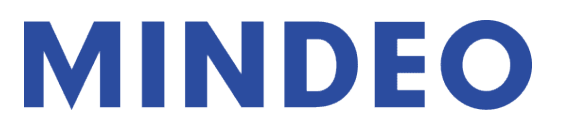

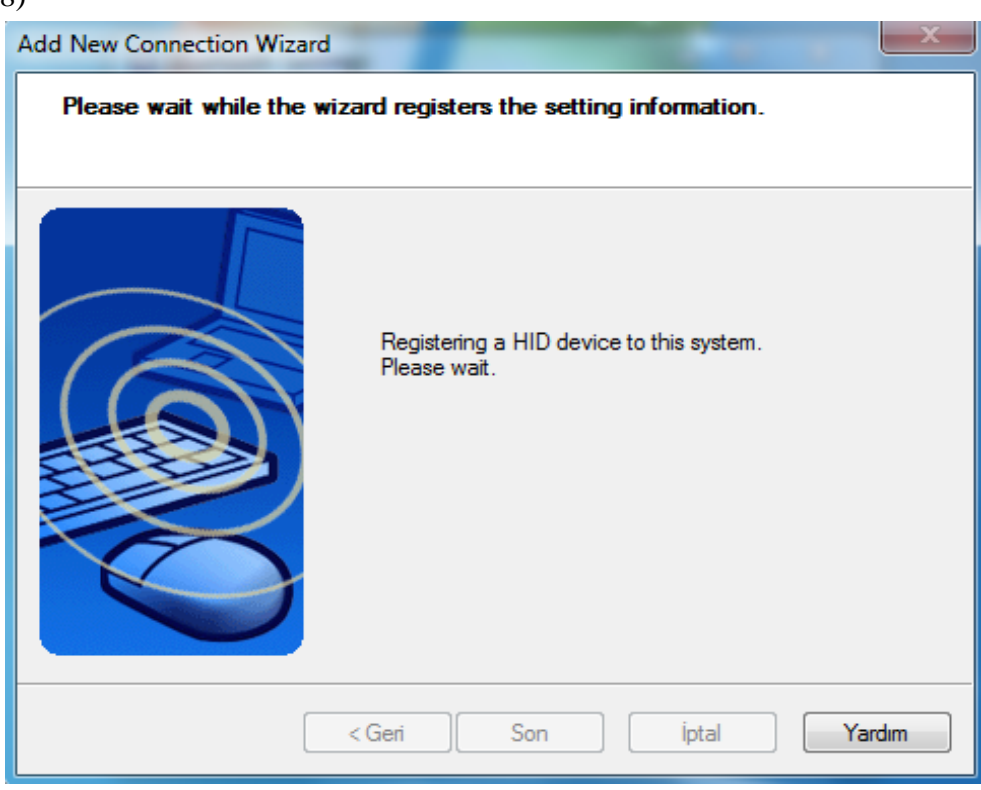

9)

 $\overline{R}$ 

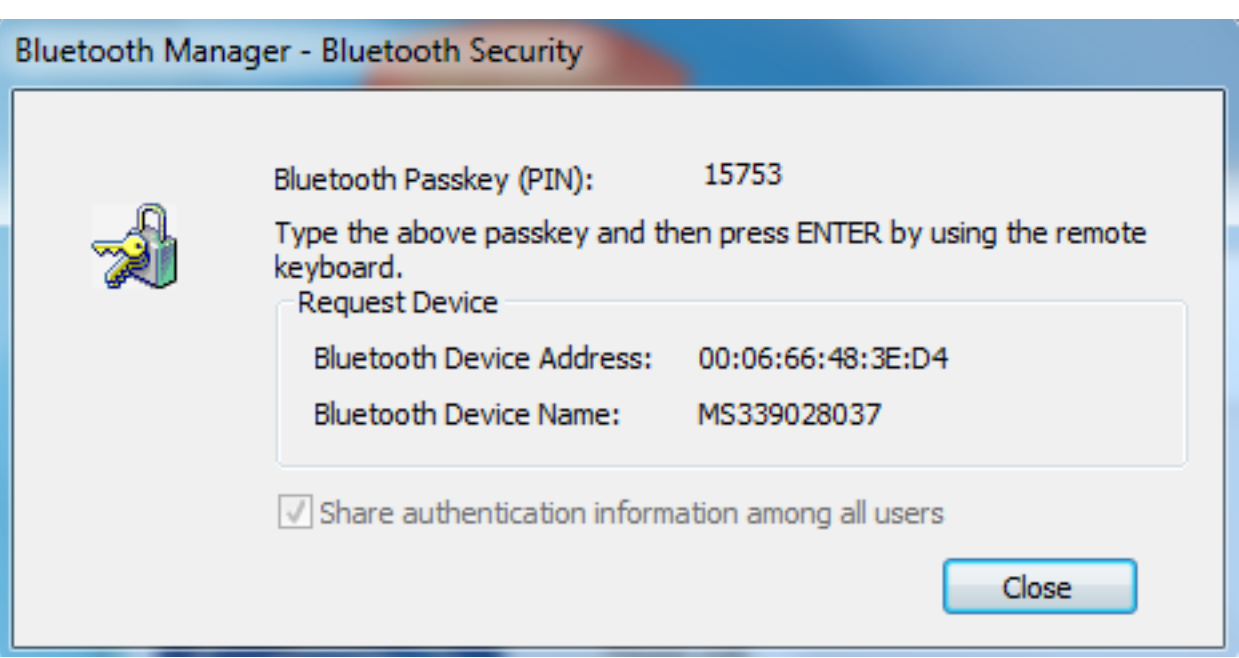

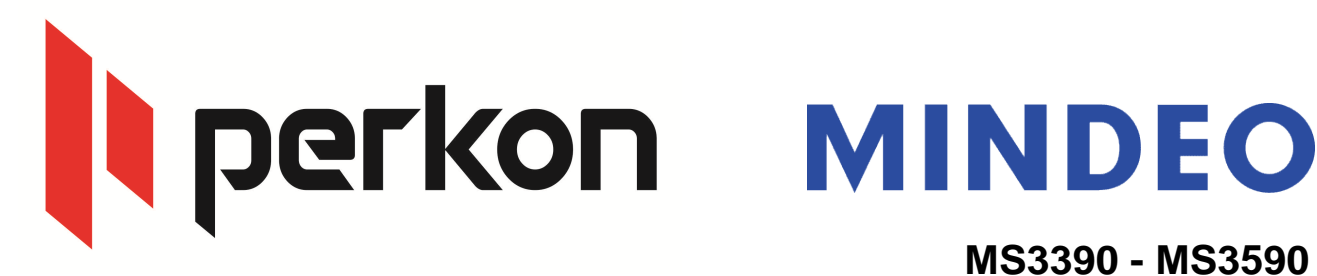

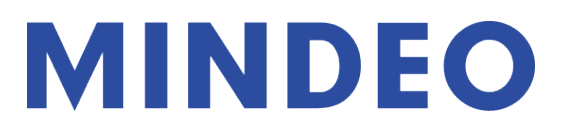

sonra. Bilgisayarın olu turdu u bluetooth ifresini girmeniz gerekiyor. Ba lan (Connect) seçene ini seçiniz. 10) Mindeo okuyucunun ekranına gelen bluetooth bağlantısını, kabul ettikten (Accept) seçildikten

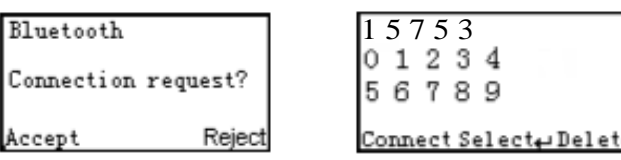

11) Bilgisayar Bluetooth arayüzünde Mindeo 3390 (MS3390xxxxx) bluetooth ba lantısı sa lanmı tır

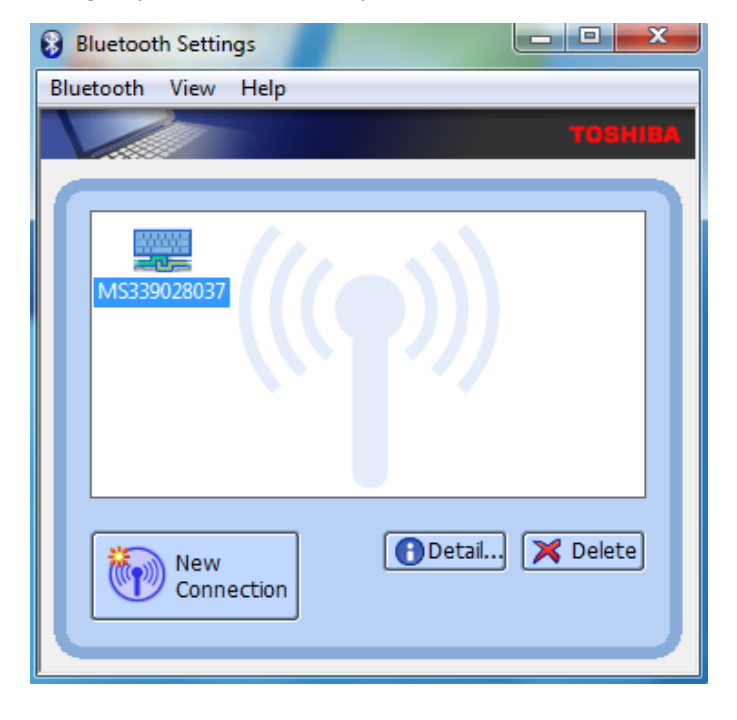

gibi (klavye aygıtı) olarak görüyorsanız, do ru ba lantı olu turulmu tur. 12) Bilgisayarda Aygıtlar ve Yazıcılar bölümü içerisinde MS3390 bluetooth ba lantısını a a ıdaki

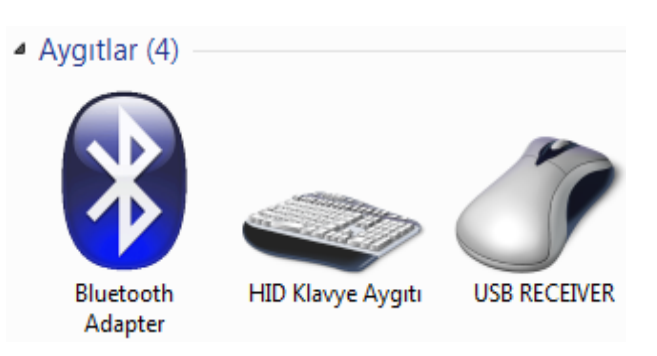

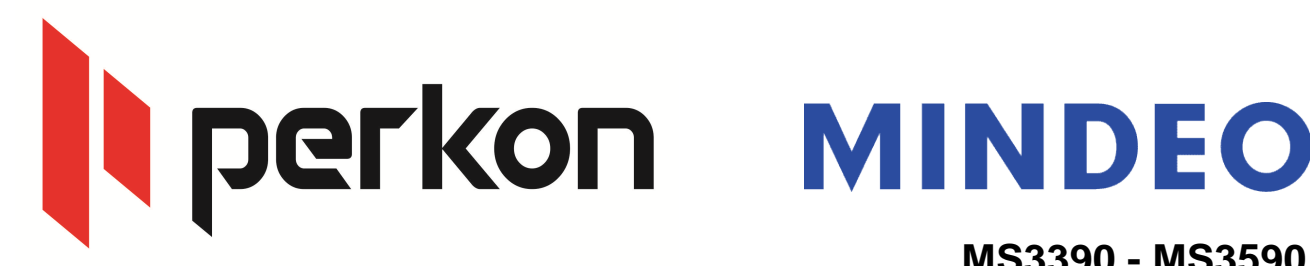

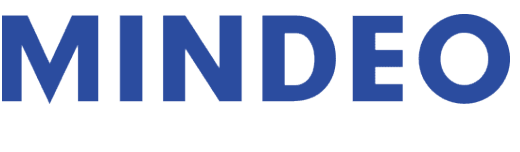

13) Bilgisayarda not defteri & yeni metin belgesi açıp testinizi yapabilirsiniz.

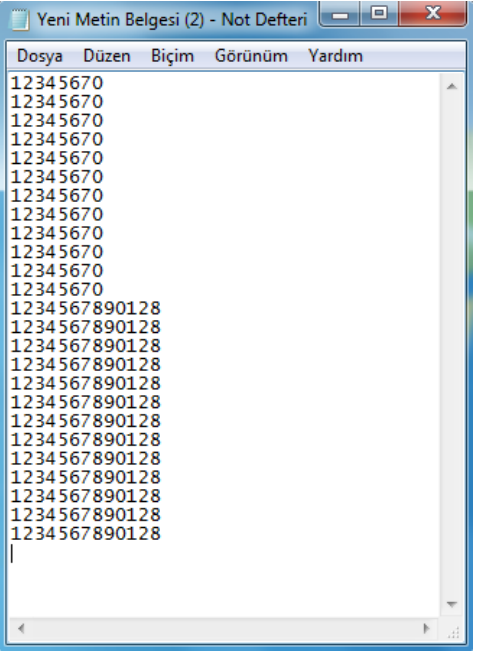

14) Bluetooth kapatılıp açıldı ında, otomatik ba lantı yapması için a a ıdaki adımları izleyiniz.

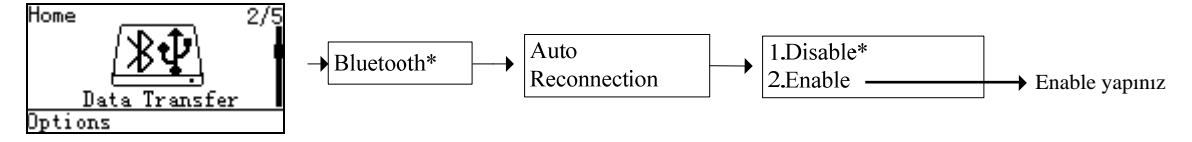

- içerisine girildiğinde otomatik olarak bluetooth üzerinden okunan barkodları aktarmak. 15) Bluetooth kapsama alanı dı ına çıkıldı ında, barkodları hafızaya kaydet ve kapsama alanı
	- A a ıdaki adımları izleyiniz.

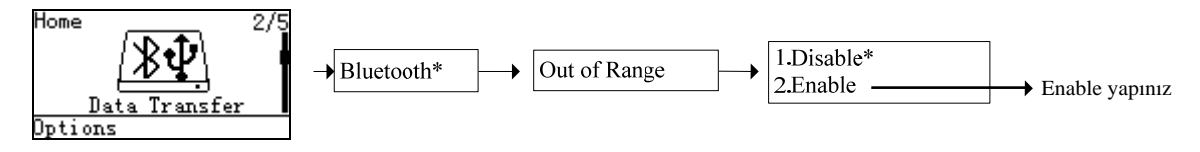

yi çalı malar dileriz... ercan.yavuz@perkon.com.tr adresine mail yoluyla gönderebilirsiniz Soru, görü veya önerilerinizi

Menek e Sk. Balkano lu hanı No:7/81 Kızılay / ANKARA +90 (312) 419 0395 Esenkent Mah. Erzincan Cd. No:22 Dudullu - Ümraniye / STANBUL +90 (216) 340 8810 Perkon Barkod Sistemleri Bilgisayar Yazılım Elektronik Tic.San.A.,